# Connecting Ontario **ClinicalViewer**

## **How to Customize Your View**

## **How to Change the Display of a Portlet**

#### 1. To **temporarily change how information is listed**,

hover over a column header until a down arrow appears. Select the arrow, then select from the menu to:

- Sort in ascending or descending order
- Show/hide the columns that appear in the list
- Apply a filter to display only certain types of information

**Note:** These changes apply to the current session only

- 2. To **permanently change your view preferences** (for columns that are not locked):
	- a) Select **Preferences**, then **List Display Settings**
	- b) To show/hide columns, select an item in Available Columns/Displayed Columns. Select **Display/Hide**
	- c) To change the order in which the columns appear, select the item. Select **Move Up** or **Move Down**
	- d) To change the **Default Sort Column**, select the down arrow, then select an item from the list
	- e) Select the **down arrow** to specify the sort order

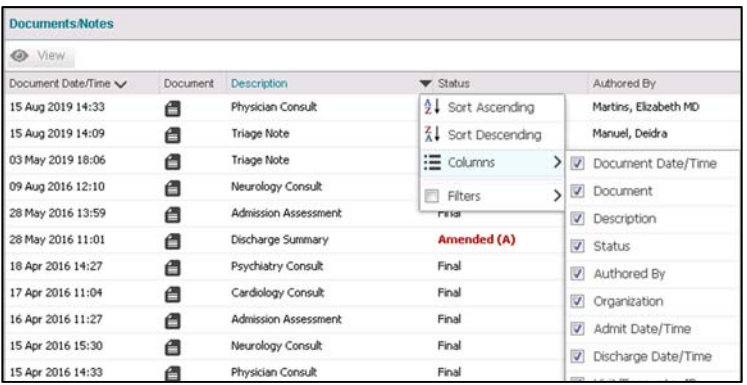

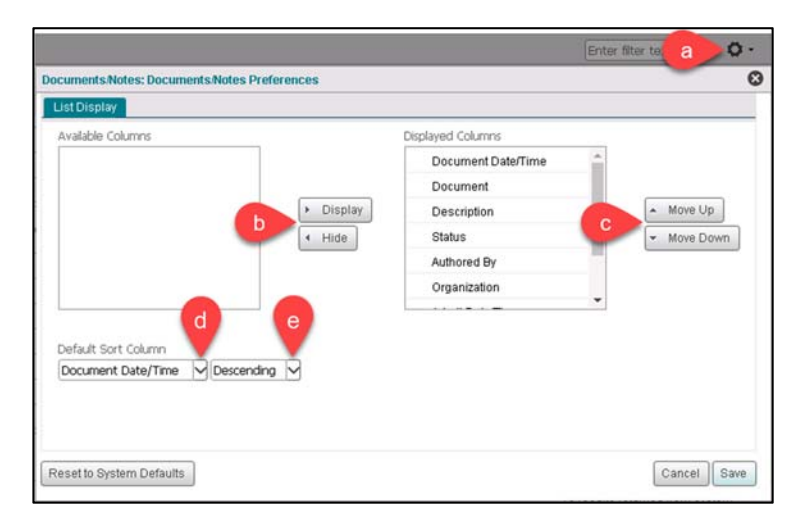

## **How to Set Timeline Preferences**

To **permanently change the timeline** for all patients and for every time you log in:

- 1. On the Timeline, select **Preferences**, then **General Settings**
- 2. In Timeline Preferences:
	- a) Select the desired default time interval **Note:** It is not possible to select a custom interval
	- b) Select the desired encounter types to display
	- c) Select **Save**
	- d) Select **Reset to System Defaults** to permanently return to original Timeline preferences
- 3. The Timeline refreshes to reflect the preferences set.

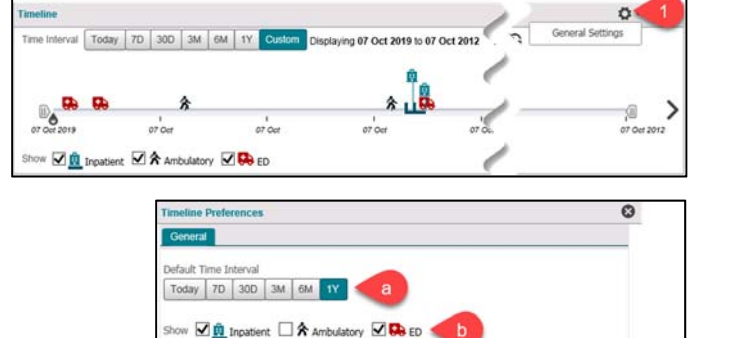

Cancel Save

 $07.14$ 

Ontario Health

**Digital Services** 

Ö. ☆

 $\rightarrow$ 

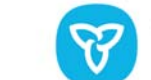

 $\overline{a}$ 

 $\overline{a^2}$ 

 $\frac{1}{2}$ 

et to System Defaults

Time Interval Today 7D 30D 3M 6M 1Y Custom Displaying 07 Oct 2019 to 07 Oct 2018 Vew Refreshed: 11:56

oris

 $\frac{1}{2}$ 

 $07A$ 

show **of the Impatient A** Ambulatory **of the ED** 

 $\mathcal{L}_{\mathcal{O}}$ 

# Connecting Ontario **ClinicalViewer**

## **How to Customize Your View**

## **How to Use Custom Views (My Views)**

### **Creating a Custom View**

- 1. From the Patient Care tab, select the **double arrow** on the top of the navigation bar to expand it
- 2. Select the **C** Add New icon **Note:** If the Add New icon is not visible, select the My Views heading or the  $\Box$  Expand icon
- 3. Select **Single Column Layout** or **Three Column** Layout
- 4. Choose the portlets for your custom view:
	- a) Select an available portlet, then select **Add** OR
	- b) Drag and drop a portlet into the **Clinical View Layout** frame
- 5. Enter the **name** of your new view
- 6. Enter a **description** of the view, as needed (optional)
- 7. Select an appropriate icon for the view
- 8. To change the columns displayed in the portlet:
	- a) Select the **Preferences**  $\bullet$  **i** con and **List Display Settings**

#### OR

- b) Three-column layout: select the **Actions**  $\equiv$   $\sim$  icon and select **Preferences** > **List Display Settings**
- 9. To change the order of portlets:
	- 1. Drag and drop the portlet above or below other portlets

#### OR

- 2. Select the up and down arrows
- 10. To remove a portlet from the view, select the **Remove**  icon. In Three Column Lavout, select the  $\Xi$  button to display **Remove**
- 11. Set the new view as your default clinical view, as desired
- 12. Select **Save**

**Reminder:** By default, the Timeline and Patient Banner display as the first two components at the top of any view and cannot be removed or modified. Remove any unnecessary portlets and/or columns to minimize avoidable viewing of personal health information (PHI). It will still be possible to click on a tab or record to display all information.

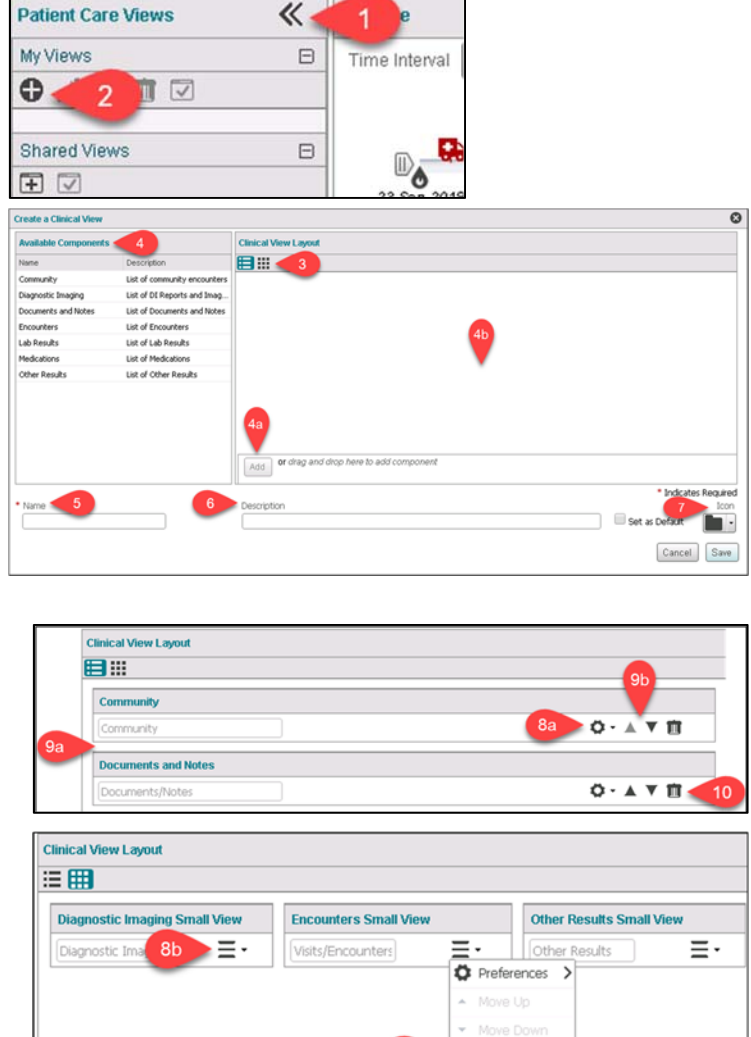

10

11

**iii** Remove

Set as Default

Cancel

Icon

12

L .

Save

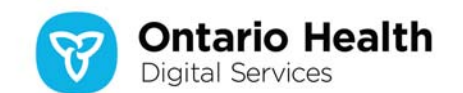

# Connecting Ontario **ClinicalViewer**

## **How to Customize Your View**

### **Working with Custom Views**

- 1. With the navigation bar expanded, select a custom view, then perform one of the following actions:
	- a) **Edit** the view in order to select a different layout, add/remove portlets, change the name, etc. (Follow steps 3‐12 of Creating a Custom View)
	- b) **Duplicate** a view to create a copy of the selected view that you can then use for another purpose
	- c) **Delete** a view when it is no longer required
	- d) **Set** the selected view as the default view

**Note:** To change the layout of a clinical view, edit the view and select Single Column layout or Three Column Layout. You will need to add the portlets back into the Clinical View Layout frame.

### **Creating a Custom View from a Shared View**

Shared Views are predefined clinical views. Although Shared Views cannot be modified, you can create your own customized version under My Views.

- 1. With the navigation bar expanded, select a shared view
- 2. Select **Add to My Views**
- 3. Select the copy from the My Views list
- 4. Select **Edit** to customize the view. (Follow steps 3‐12 of Creating a Custom View)

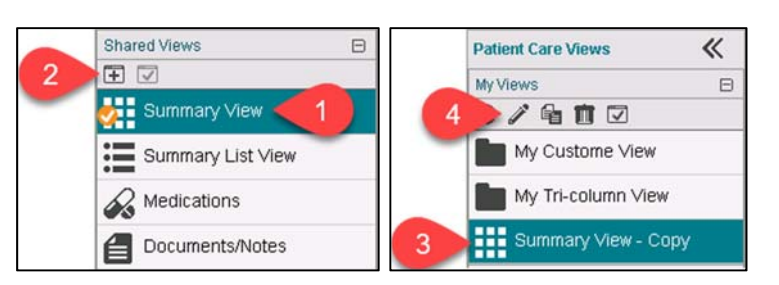

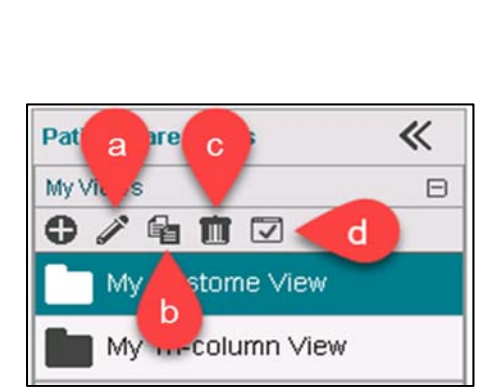

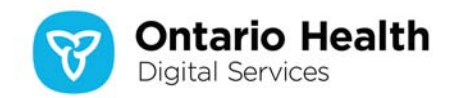